# Guide to Internet Banking Registration for Corporate Users

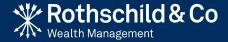

### Contents

| Section 1                          |    |
|------------------------------------|----|
| Before you register: What you need | 3  |
|                                    |    |
| Section 2                          |    |
| Registration and Initial Login     | 5  |
|                                    |    |
| Section 3                          |    |
| Login to Internet Banking          | 13 |

# Section 1 Before you register: What you need

## Before you register: What you need

To register for Internet Banking you will need five things:

#### Item 1

Complete and return an Internet Banking Application Form.

#### Item 2

Your 'UserID' and initial 'Passcode' which we will confirm to you by telephone.

#### Item 3

A mobile device (such as a smartphone) with biometrics enabled.

#### Item 4

A personal computer (PC), iPad or Tablet.

#### Item 5

Internet access for both your PC and mobile device.

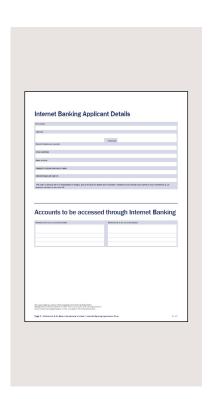

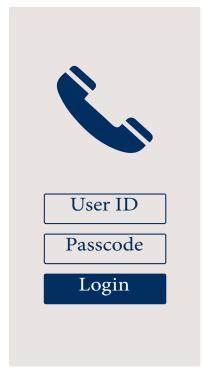

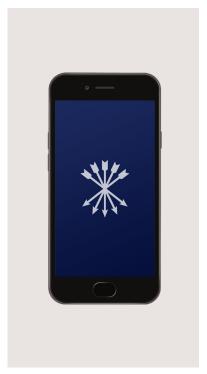

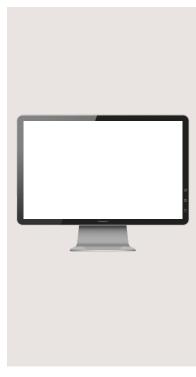

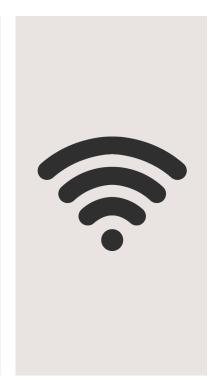

Section 2
Registration and Initial Login

## Step 1: Downloading the Rothschild & Co Mobile Banking app

In order to use Internet Banking, you will need to download the Rothschild & Co Mobile Banking app on your mobile device. This can be found on the App Store for Apple devices or on Google Play for Android devices.

#### Step 1a

Open the App Store or Google Play.

#### Step 1b

Search 'Rothschild & Co' in the App Store.

#### Step 1c

Download the Mobile Banking app. You may need to enter your Apple password for iOS devices.

#### Step 1d

Once downloaded, you will find Mobile Banking on your device (you may need to swipe to locate it).

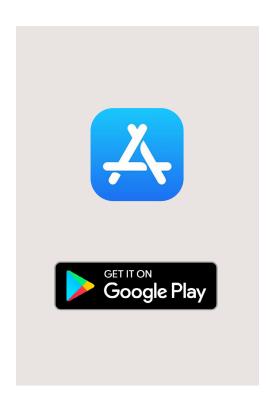

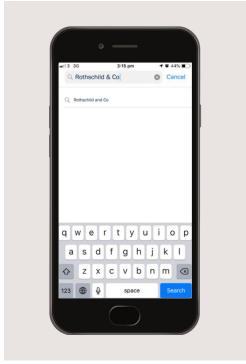

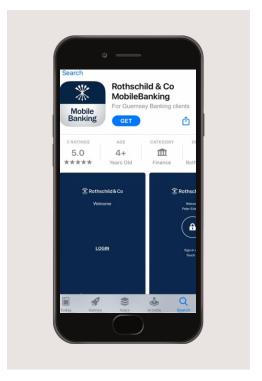

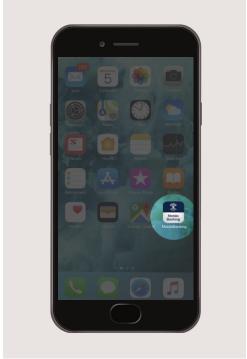

## Step 2: Contact the bank

In order to login to Internet Banking using your PC, iPad or Tablet, please contact the Bank

#### Step 2a

The first step is to contact the bank during UK office hours on +44 1481 705100 so that we can register you as a **Corporate Internet Banking** user.

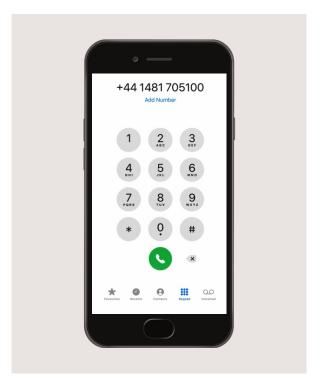

#### Step 2b

On your PC, iPad or Tablet, enter **https://ib-int.rothschildandco.com/InternetBanking/** into your internet browser address bar (Internet Banking is not available using Internet Explorer).

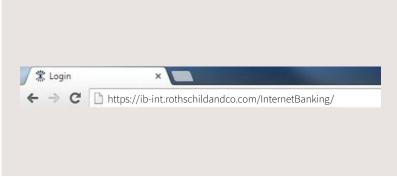

#### Step 2c

Once entered, you will see the Rothschild & Co Internet Banking login screen.

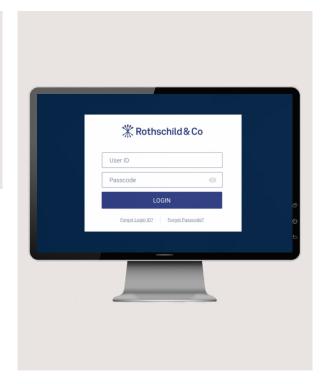

Step 2d

Input your 'UserID' and initial 'Passcode' which we will confirm with you by telephone and click on 'Login'.

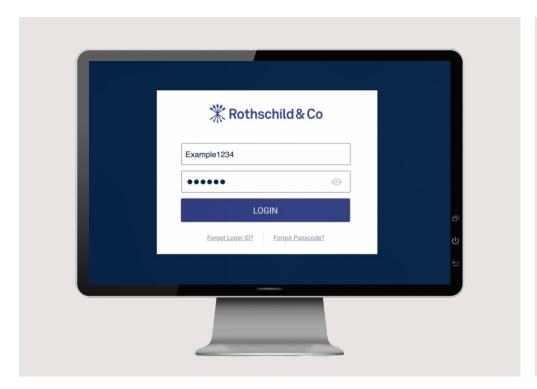

#### Step 2e

Once you click 'Login', you will see 'Register for 2-Factor Authentication' screen.

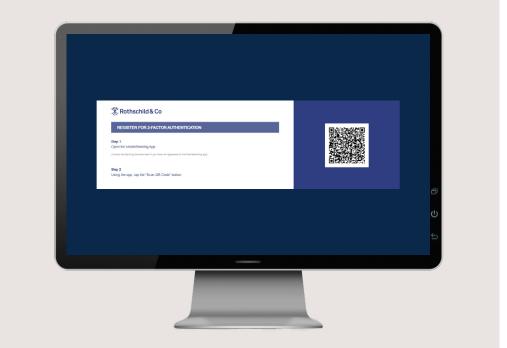

CONTINUED

Step 2f

Open the **Rothschild & Co Mobile Banking** app by clicking on the icon as shown below.

#### Step 2g

Click on **Scan QR Code**. You may be asked for access to your camera, if so click '**OK**'.

#### Step 2h

Scan QR Code.

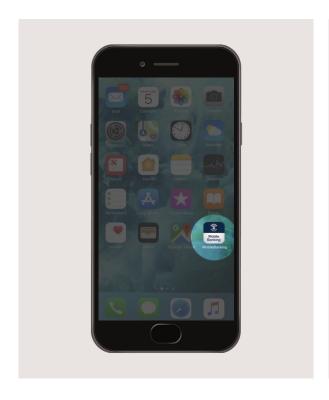

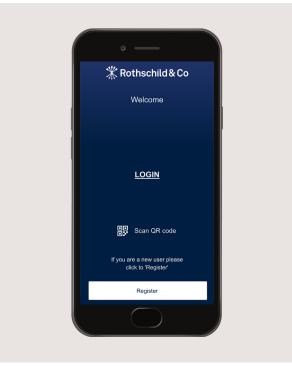

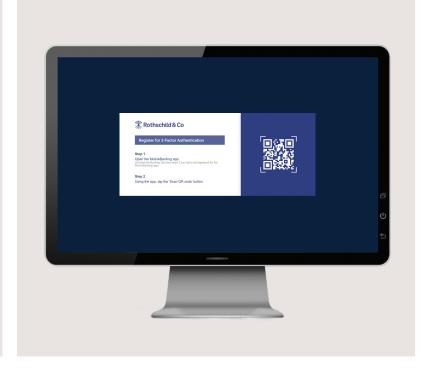

CONTINUED

#### Step 2i

Your mobile device will display "Register for 2-Factor Authentication – QR code scan is successful - Click OK".

#### Step 2j

On your mobile device you will receive a push notification to Authenticate User – Click '**Approve**'

#### Step 2k

You will be required to reset your Passcode before proceeding.

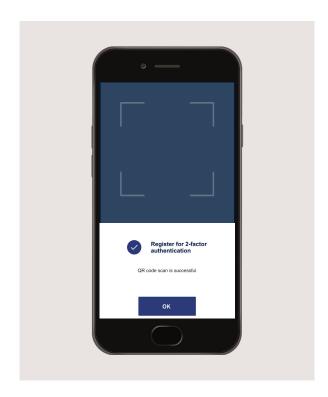

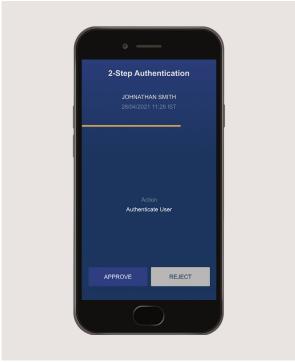

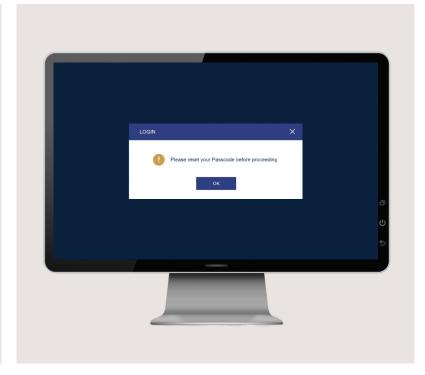

CONTINUED

#### Step 21

Input your new Passcode.

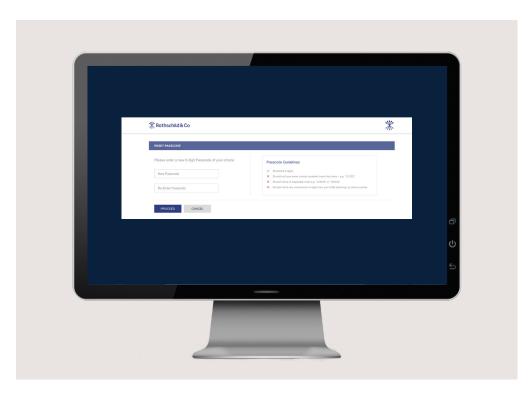

#### Step 2m

On your mobile device you will receive a push notification to approve your new Passcode.

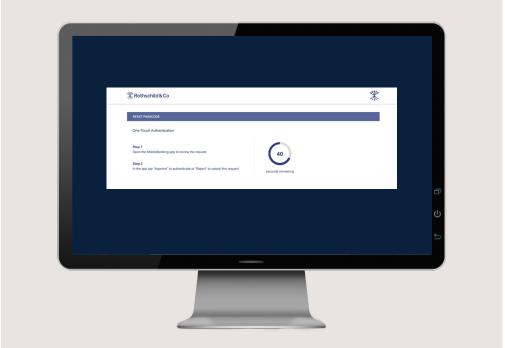

CONTINUED

#### Step 2n

On your mobile device you will receive a push notification to approve your passcode reset – Click 'Approve'

#### Step 2o

The screen below will be displayed to confirm that you have successfully reset your Passcode.

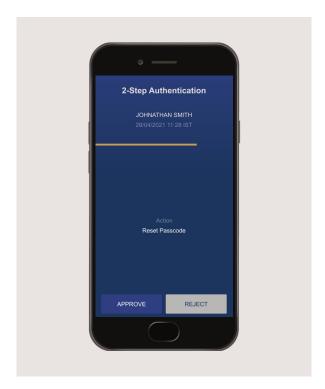

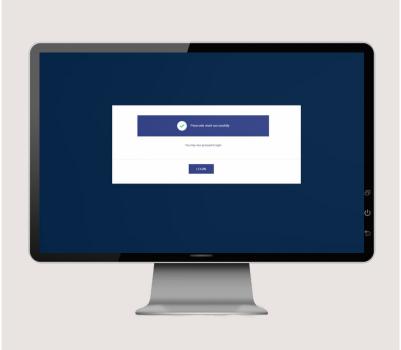

CONTINUED

#### Step 2p

You will be asked to authenticate the user through the Mobile Banking app.

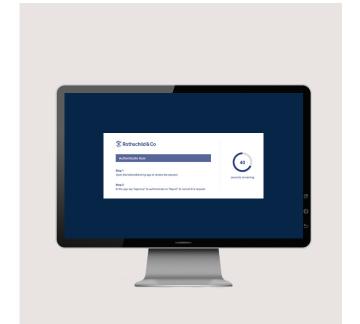

#### Step 2q

On your mobile device you will receive a push notification to Authenticate User – Click 'Approve'.

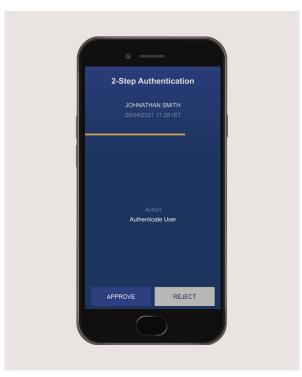

#### Successful Login

You have successfully logged into Internet Banking and this is your Home screen.

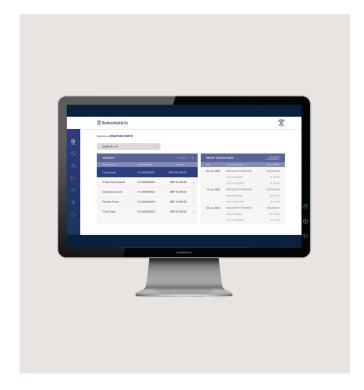

Section 3
Login to Internet Banking

## Login to Internet Banking

Login to Internet Banking using your PC, iPad or Tablet

#### Step 1

On your PC, iPad or Tablet, enter **https://ib-int.rothschildandco.com/InternetBanking/** into your internet browser address bar (Internet Banking is not available using Internet Explorer).

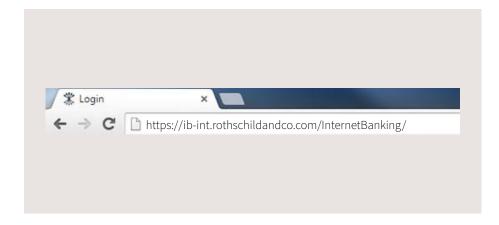

#### Step 2

'Input your '**UserID**' and the new '**Passcode**' you have set and click on '**Login**'

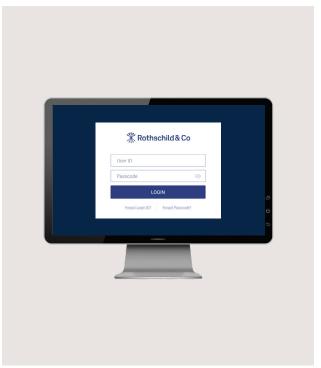

## Login to Internet Banking

CONTINUED

#### Step 3

You will be asked to authenticate the user through the Mobile Banking app.

#### Step 4

On your mobile device you will receive a push notification to Authenticate User – Click 'Approve'.

#### Successful Login

You have successfully logged into Internet Banking and this is your Home screen.

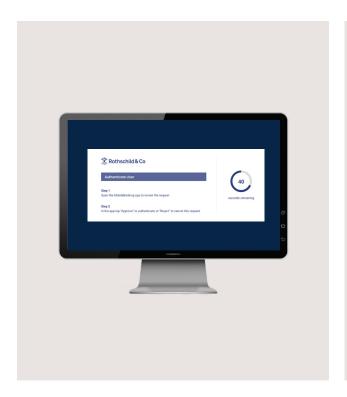

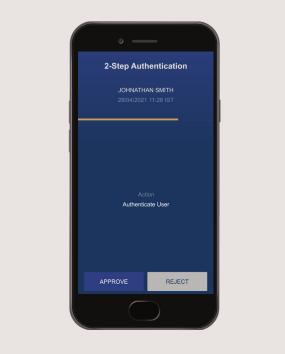

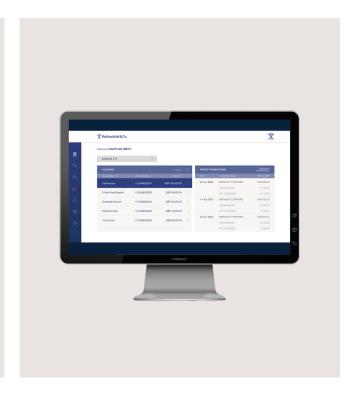

## Ongoing support

If you lose your mobile device after registering for Rothschild & Co Internet Banking, please contact us on +44 1481 705100.

For any questions, queries or issues, please click on 'About Us' to view our 'FAQ', telephone us or send a message.

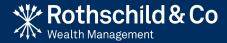